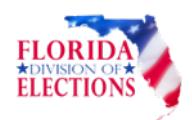

## **Ballot Certification Instructions**

- 1. Log on through **SOE Administrative Services portal**
- 2. Select the File Transfer Utility from the list of applications.

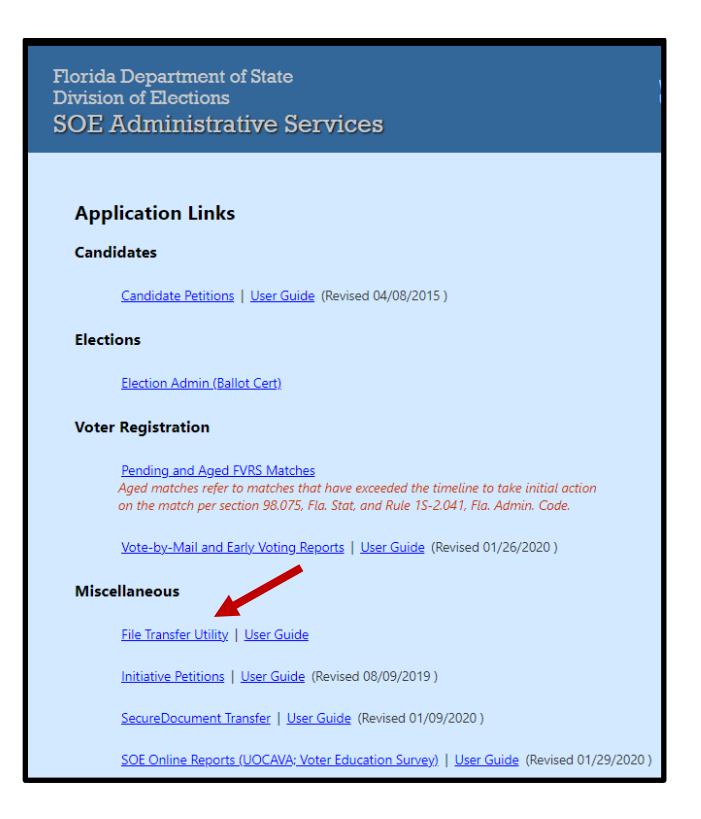

3. Select Ballot Certification from the list*.*

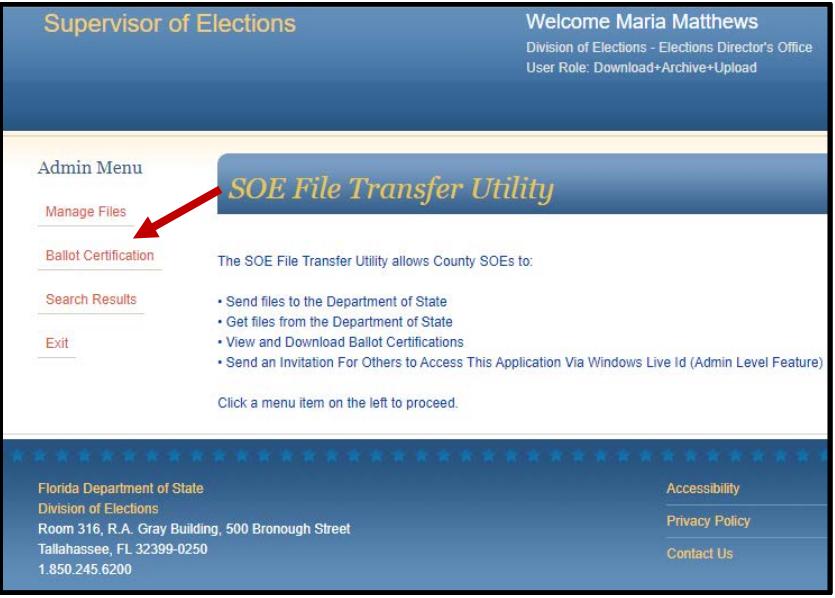

DO-BER Ballot Certification Instructions (05/2021) Page 1 of 2

## 4. Click on the file name to View/Save the ballot certification.

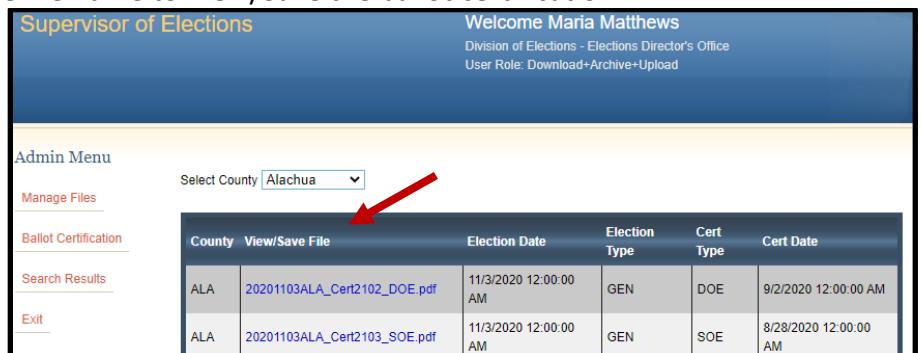

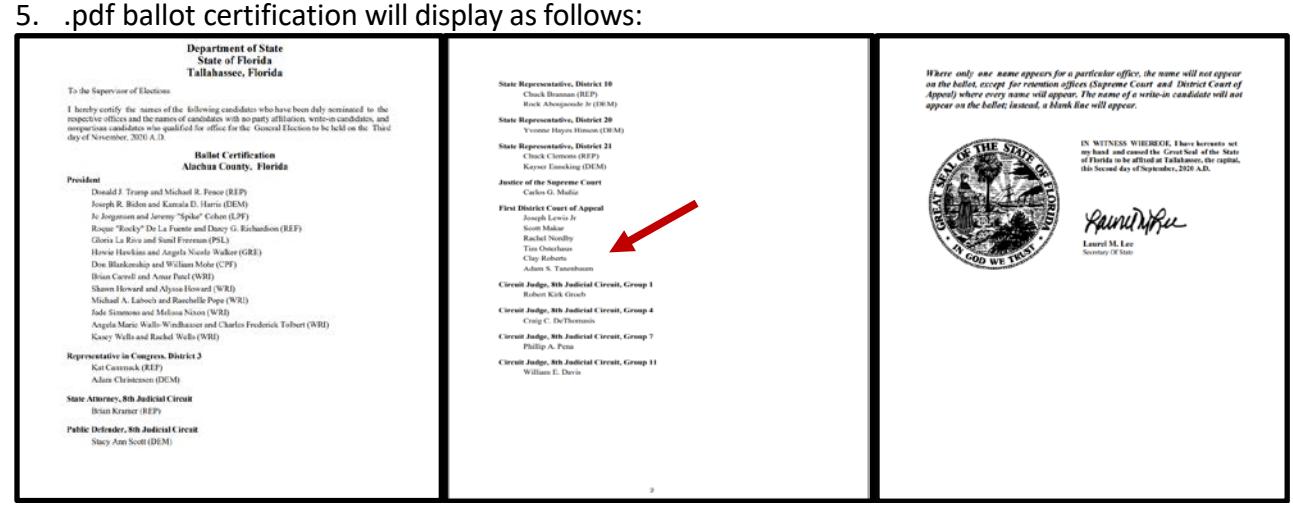

DO-BER Ballot Certification Instructions (05/2021) Page 2 of 2